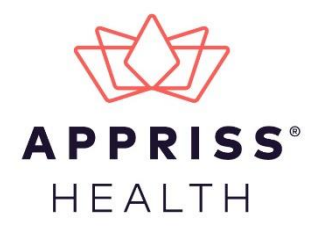

# Delegate Reverification Workflow

## Document Overview

This document describes the steps you should follow to reverify your delegates after determining whether that delegate is active or inactive. The reverification process must be completed on an bi-annual basis during the timeframe specified by your state.

*Notes:*

- *This document only provides instructions for reverifying delegate accounts. For complete instructions on using AWARxE, including how to log in to the system, please refer to the AWARxE User Support Manual.*
- *The Reverification window for Ohio is September 30, 2020 through October 30, 2020. Delegates must be reverified by Oct 30th to continue performing searches.*

## Delegate Reverification Workflow

Beginning Sept 30th 2020, every 6 months, based on the date an account is created OH OARRS users will be prompted to update or confirm their PMP AWARxE Profile information upon login. This means on Sept 30th, if a user's account creation date is not older than 6 months, they will not see the profile confirm screen. They will see it every 6 months from account creation date

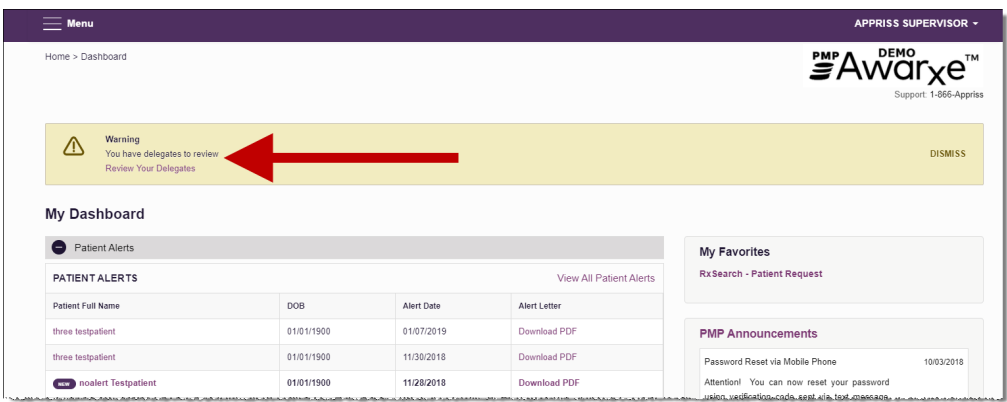

In order for these delegates to continue to search the PMP AWARxE database on your behalf, you must determine whether they are still active users and, if so, reverify their accounts.

*Note: Delegates who have not been reverified within the confirmation period will be immediately deactivated and placed back into your approval queue with a status of "Pending."*

To re-verify a delegate's account:

1. Click the **Review Your Delegates** link in the warning message shown above; OR click **Menu** > **Delegate Management**, located under **User Profile**.

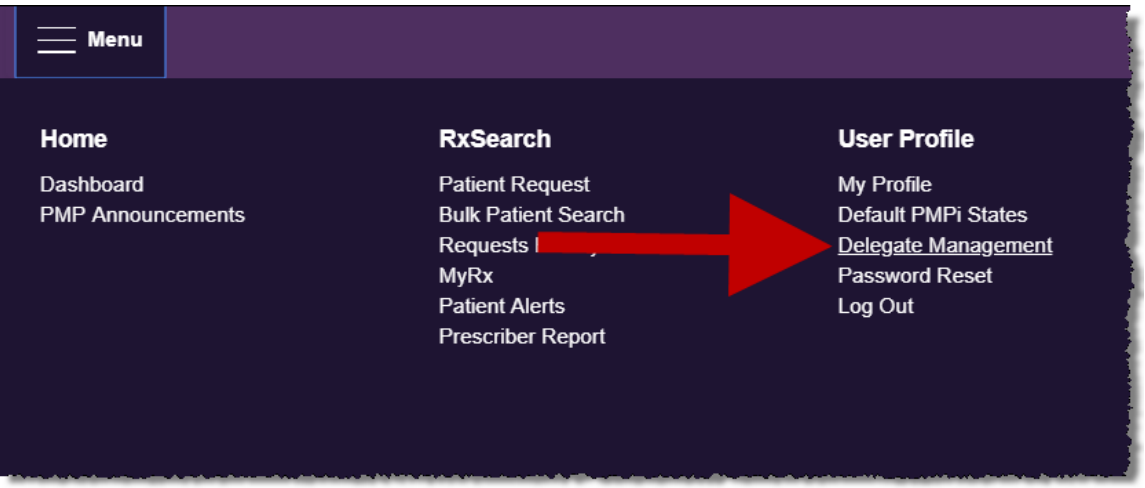

The Delegate Management page is displayed.

- Note that your state's bi-annual delegate reverification period is displayed on this page along with the date unverified delegates will be changed to "Pending" status.
- Delegates who have not yet been reviewed are displayed with a status of "Unverified."

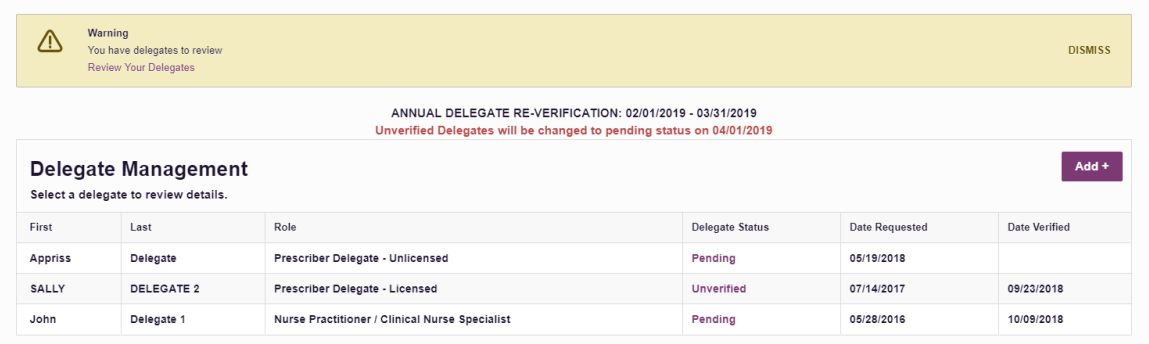

*Note: The bi-annual reverification period displayed in the screenshot above does not reflect your state's bi-annual reverification period. The reverification period displayed above was selected for testing and documentation purposes only. Please verify your state's bi-annual reverification period with your State Administrator.*

2. Click a delegate's name to review that delegate's information.

The delegate's information is displayed below your list of delegates.

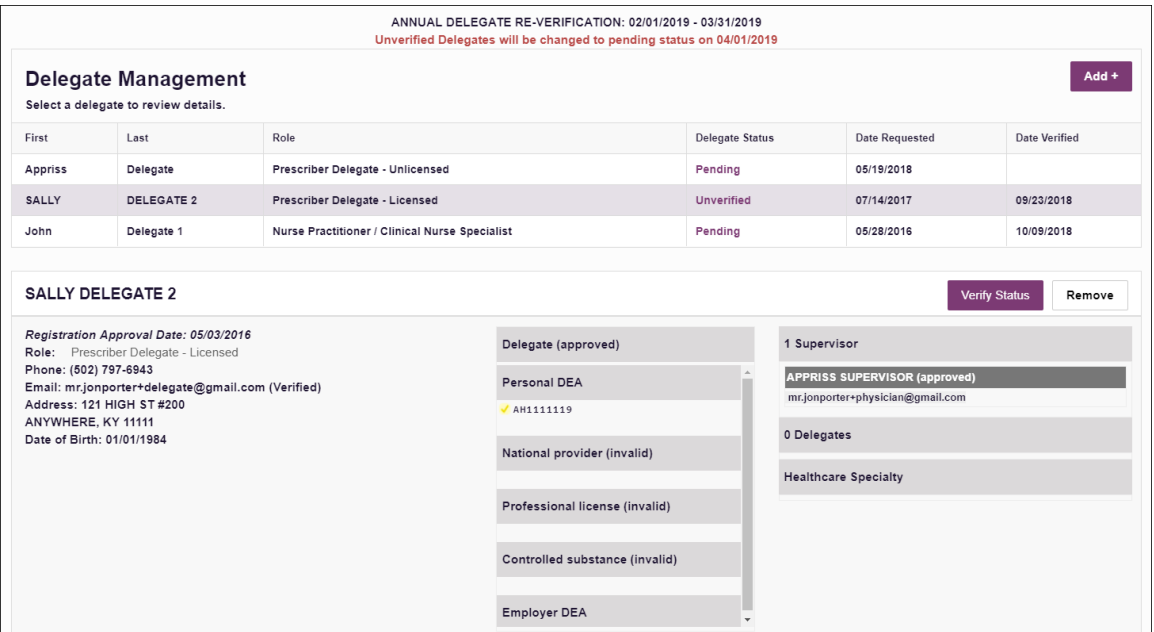

- 3. Review the delegate's account to determine whether they are still active.
	- a. If the delegate is still active, click **Verify Status**.

The delegate's status changes to "Approved," and they can continue to search the PMP AWARxE database and run reports on your behalf.

OR

b. If the delegate is inactive, click **Remove**.

The delegate's status changes to "Pending," and they will be unable to search the PMP AWARxE database and run reports on your behalf.

*Note: If a delegate has been placed in "Pending" status, either by you or by default as a result of missing the reverification deadline, you can reactivate their account at any time by clicking their name to view their information and then clicking Approve on their information card.*

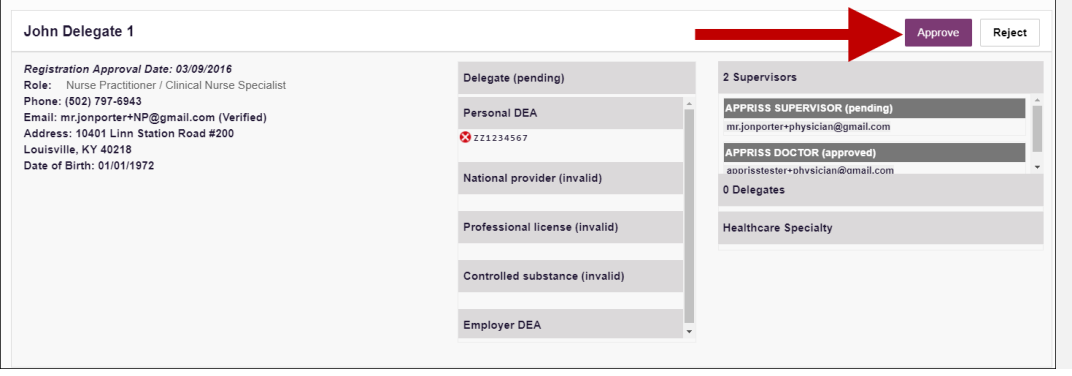

# Document Information

### Disclaimer

Appriss has made every effort to ensure the accuracy of the information in this document at the time of printing; however, information is subject to change.

#### Change Log

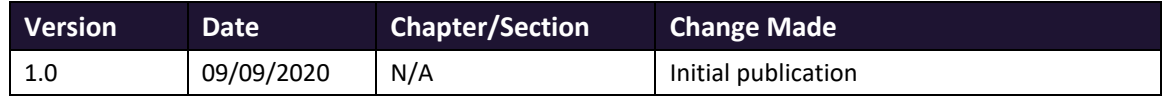